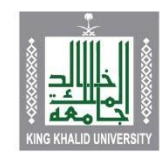

جامعة الملك خالد King Khalid University

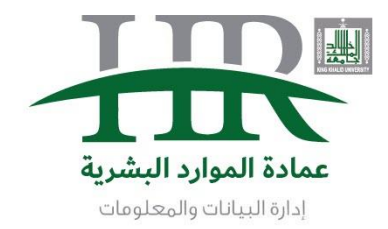

#### اضافة الدورات التدريبية لموظفي الجامعة الرسميين 1. الدخول على موقع الجامعة http://www.kku.edu.sa ثم الضغط على الخدمات الإلكترونية لمنسوبي الجامعة جامعــة المــلك خالـد ₩  $\equiv$ 囲 ନ୍ତ  $Q$  $\circledcirc$ EN King Khalid University  $\Box$  $\overline{\mathbb{Q}}$  $\Box$  $\bigotimes$ 血 بوابة التعليم الكليات الأبحاث القبول في الجامعة الحامعة والتعلم والتقييم انطلاقًا من رؤية الجامعة أولت جامعة الملك خالد تقدم جامعة الملك خالد العديد تعد جامعة الملك خالد إحدى التفاعلية وانقيادًا لرسالتها العلمية اهتمامها البالغ لتشجيع البحث .<br>من الدرجات العلمية في الجامعات العريقة في المملكة والاجتماعية كونها مؤسسة العلمي وتطويره، ودعم إجراء تخصصات تلبي حاجة المجتمع العربية السعودية. منذ إنشائها بناء بيئة رقمية تفاعلية تعليمية و تعليمية تحتل أعلى هرم البحوث الأصيلة والمبتكرة، والتي العلمي وسوق العمل وتتناسق عام ١٤١٩هـ ( 1998 م ) وهي تقدم .<br>مع رؤية وأهداف المملكة تدريسية تتكامل مع منظومة من المؤسسات التعليمية في .<br>تسهم في إثراء البحث العلمي .<br>أفضل مستويات التعليم العالي الخدمات المساندة المنطقة، تتنوع مجالات الدراسة بالجامعة والمجتمع والتنمية. المستقيلية. اللحنسين .<br>في جامعة الملك خالد لتشمل كافة التخصصات.

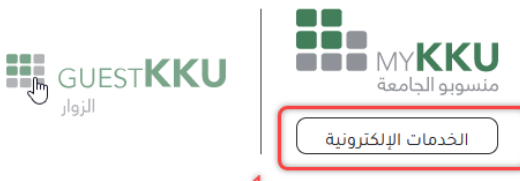

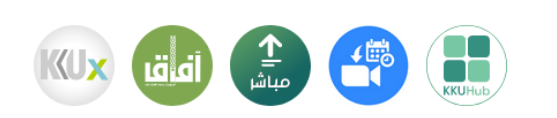

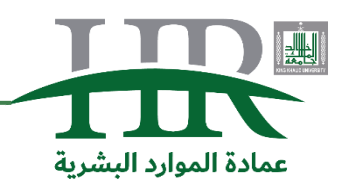

https://hr.kku.edu.sa الموقع الالكتروني: https://hr.kku.edu.sa – البريد الالكتروني hr@kku.edu.sa :<br>عمادة الموارد المشربة

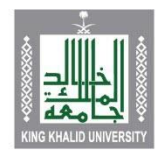

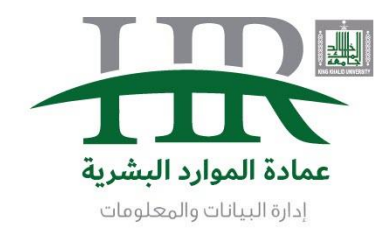

#### .2 ثم الضغط على ايقونة الخدمة الذاتية

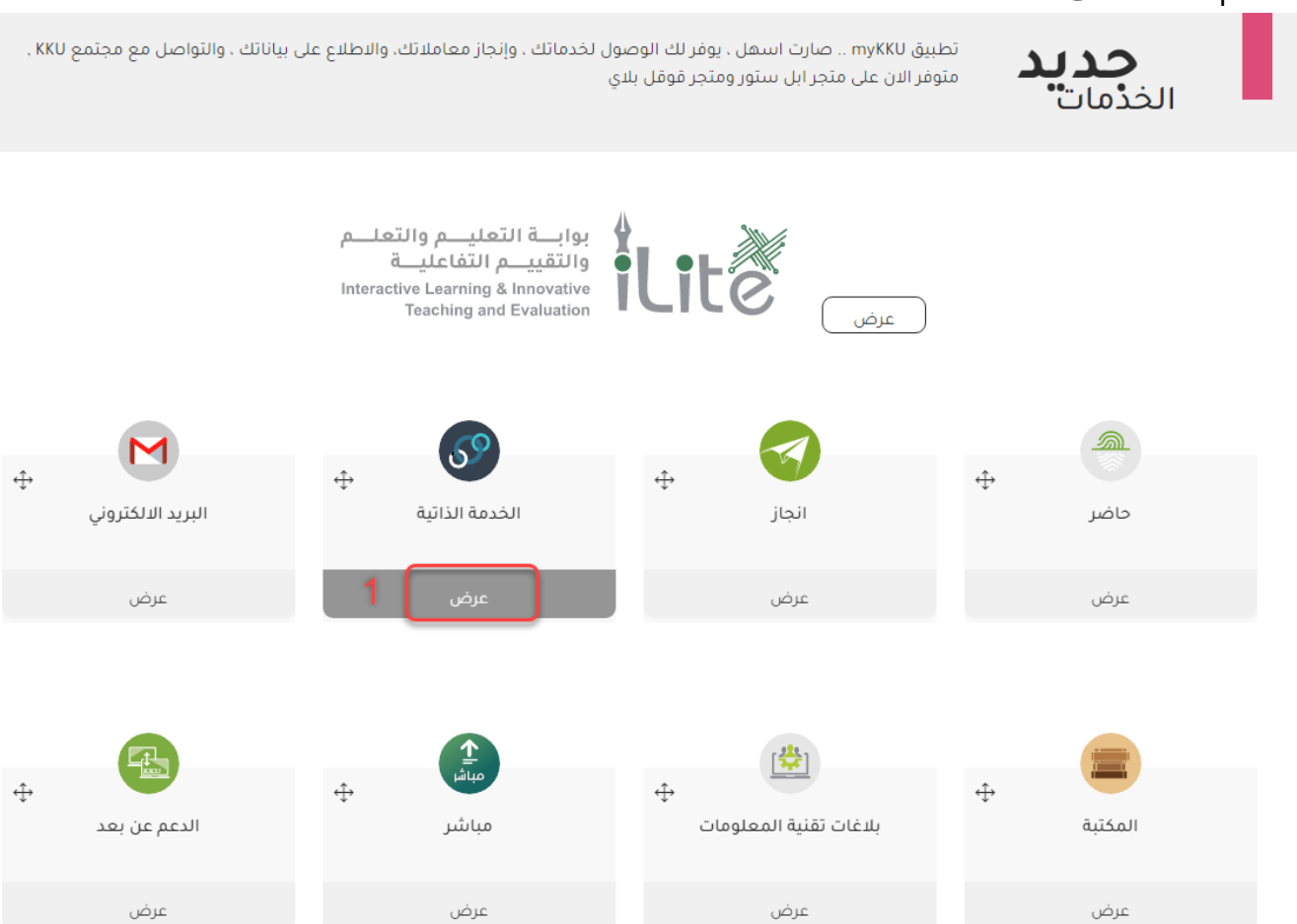

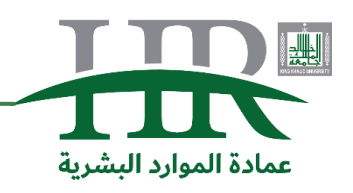

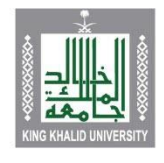

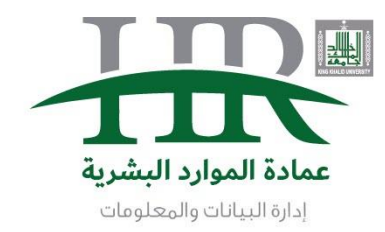

3. وبعد الدخول على الخدمة الذاتية تتبع الأرقام من 1 الى 3

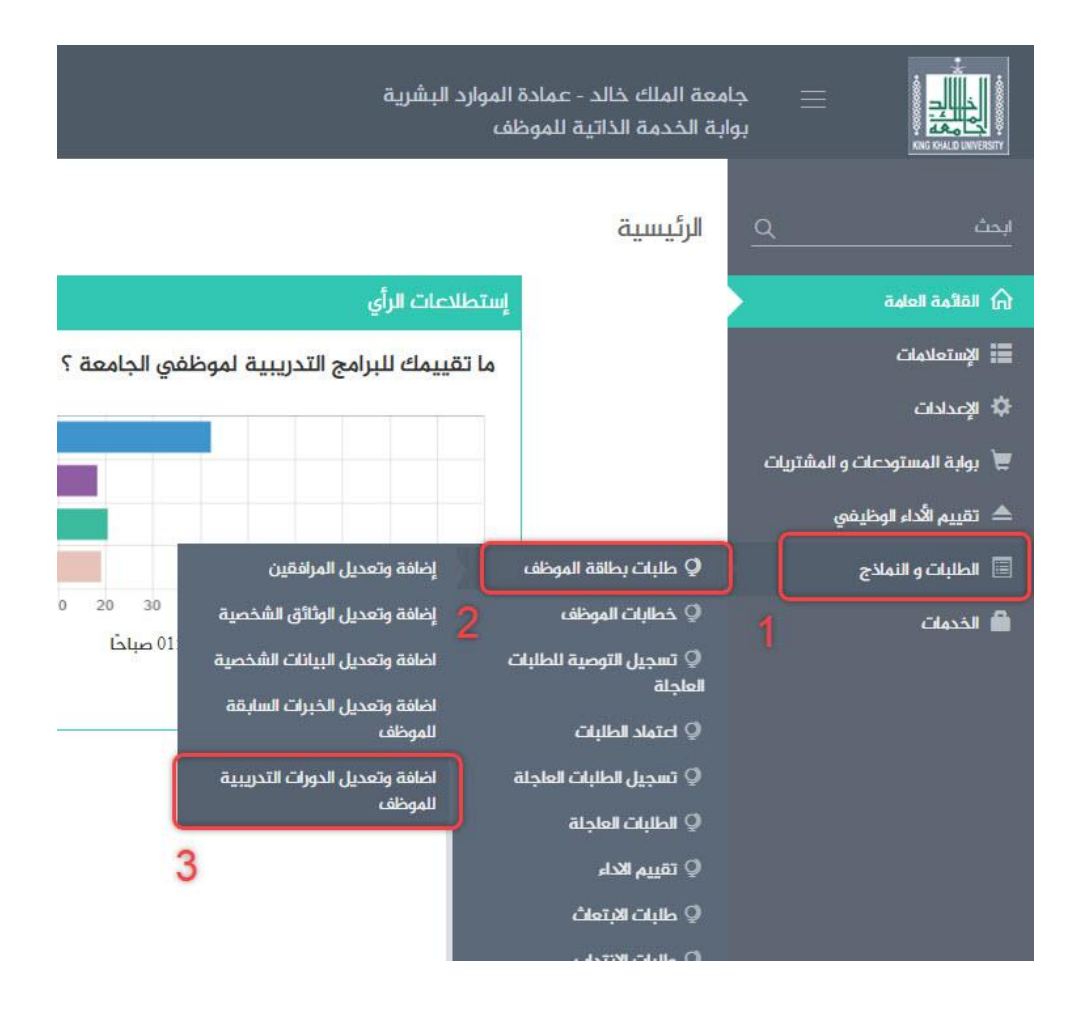

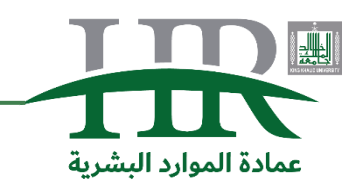

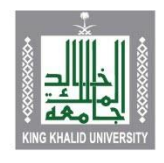

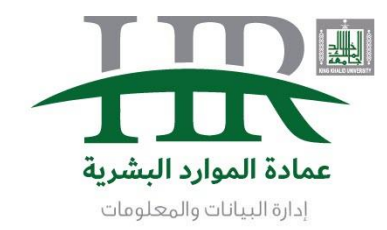

.4 ثم البداية الضغط على جديد

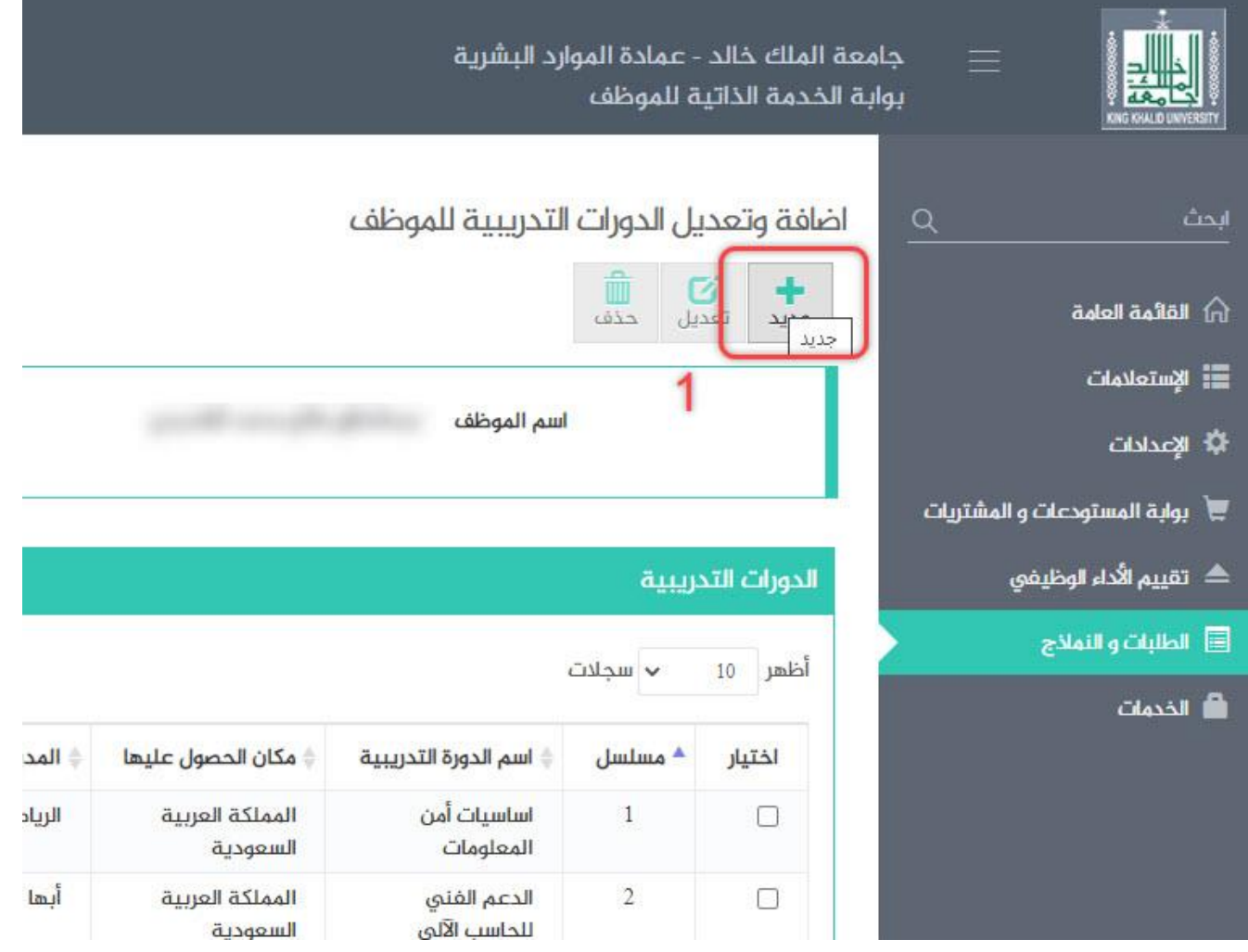

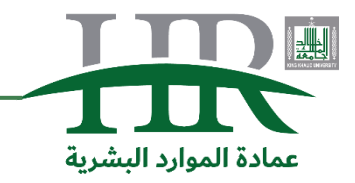

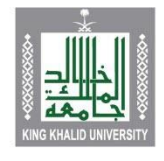

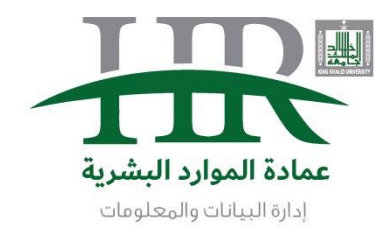

5. ثم يتم الضغط على رمز البحث بالأسفل لإيجاد اسم الدورة من القائمة المنسدلة

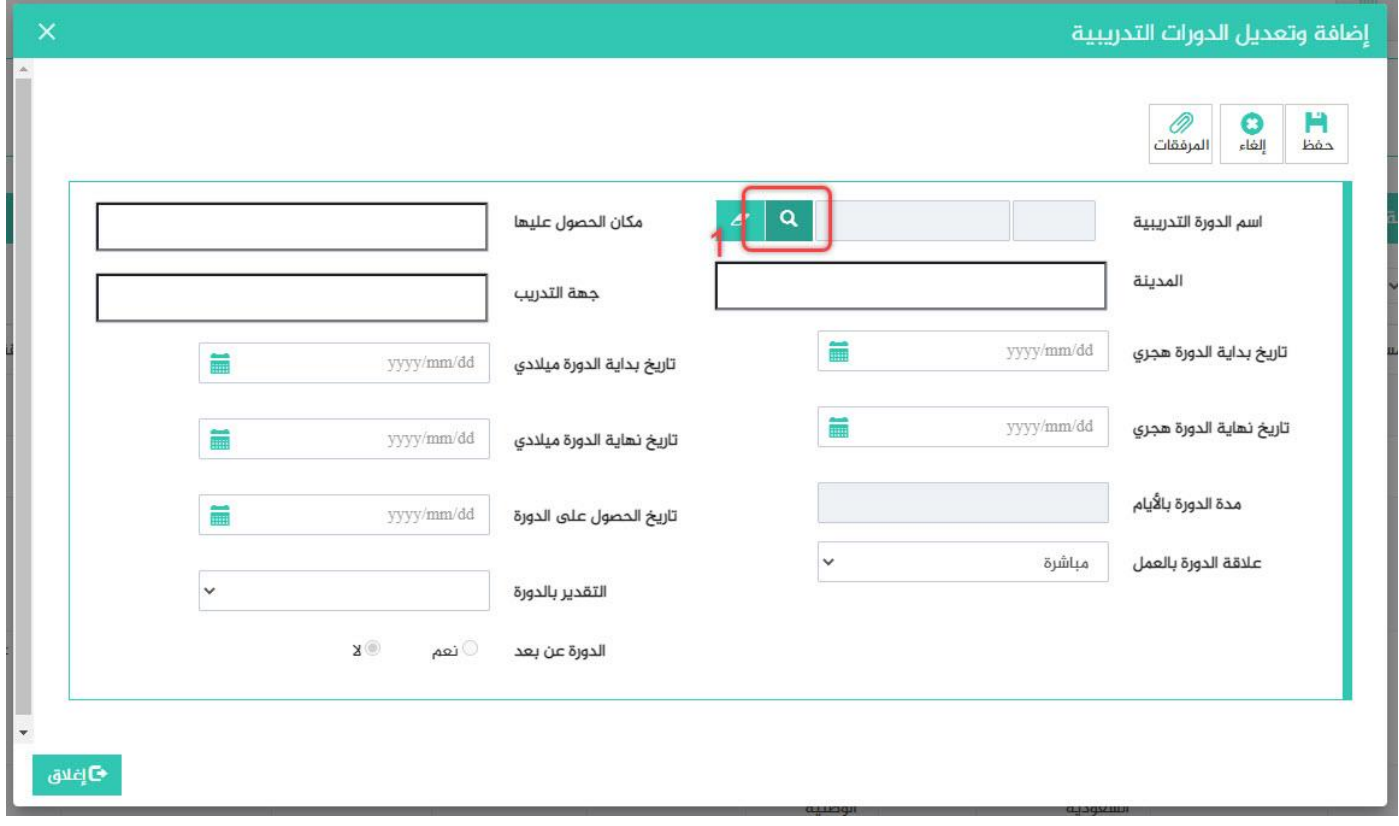

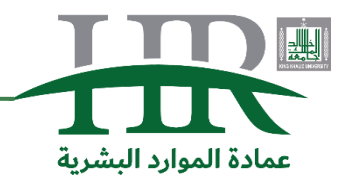

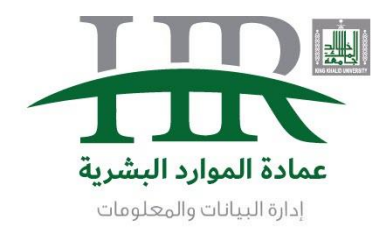

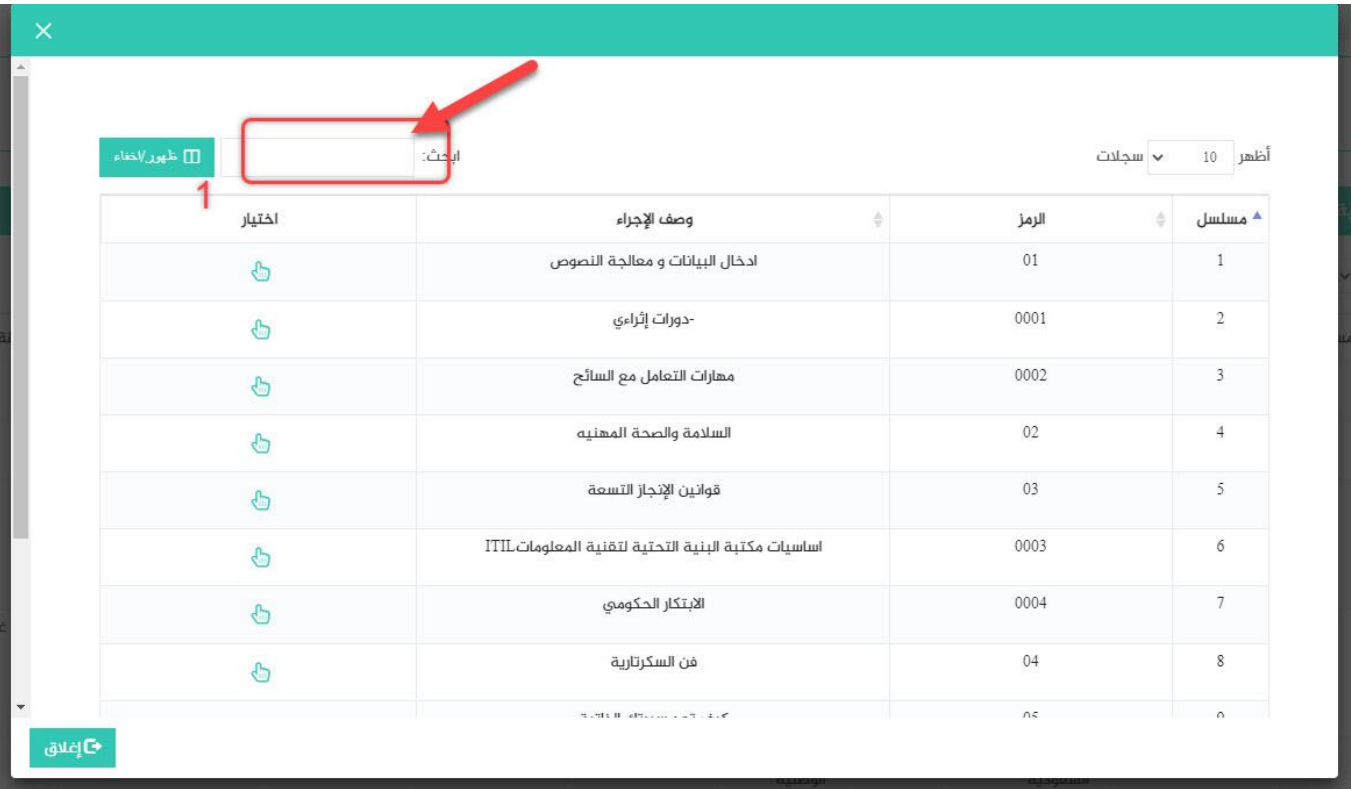

### .6 بعد الضغط على البحث يفتح لك هذه النافذة لكتابة بداية اسم الدورة او الكلمة المميزة ليتم ايجادها

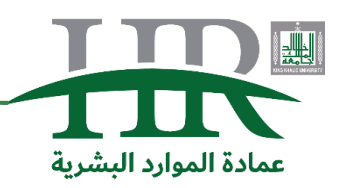

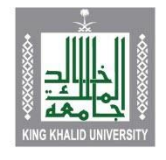

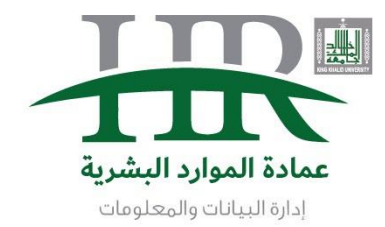

## .7 ثم عند وجود اسم الدورة تتم اضافتها باختيار الرمز الظاهر امام الدورة

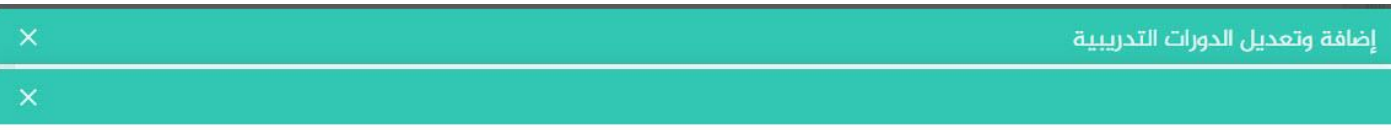

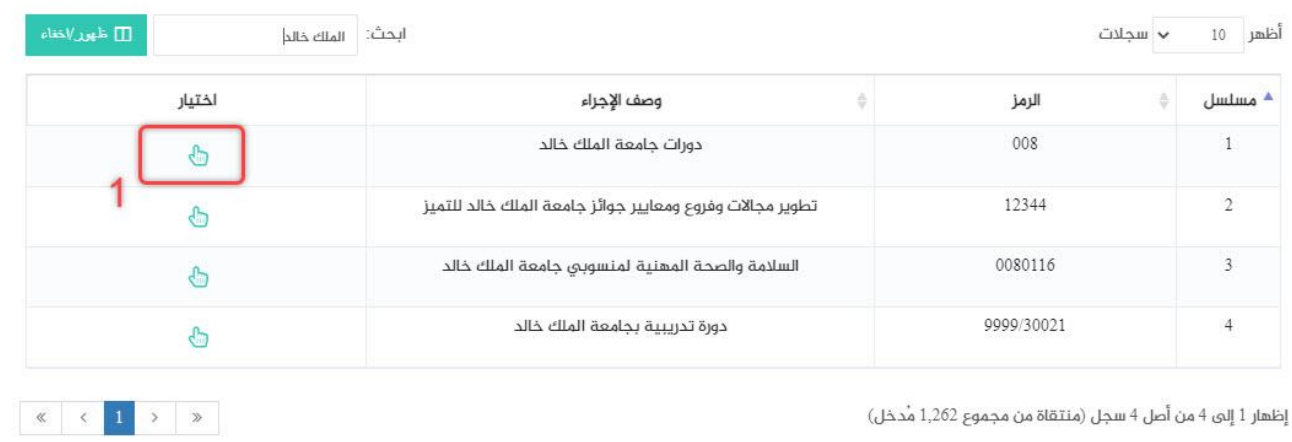

ى<br>تا ي<sup>ى</sup>لاق

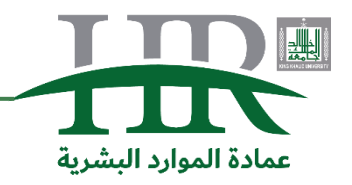

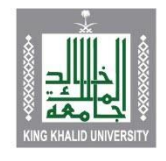

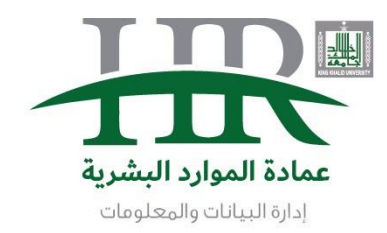

.8 بعد ذلك تظهر شاشة التعبئة بمعلومات الدورة بتتبع األرقام من 1 الى 3

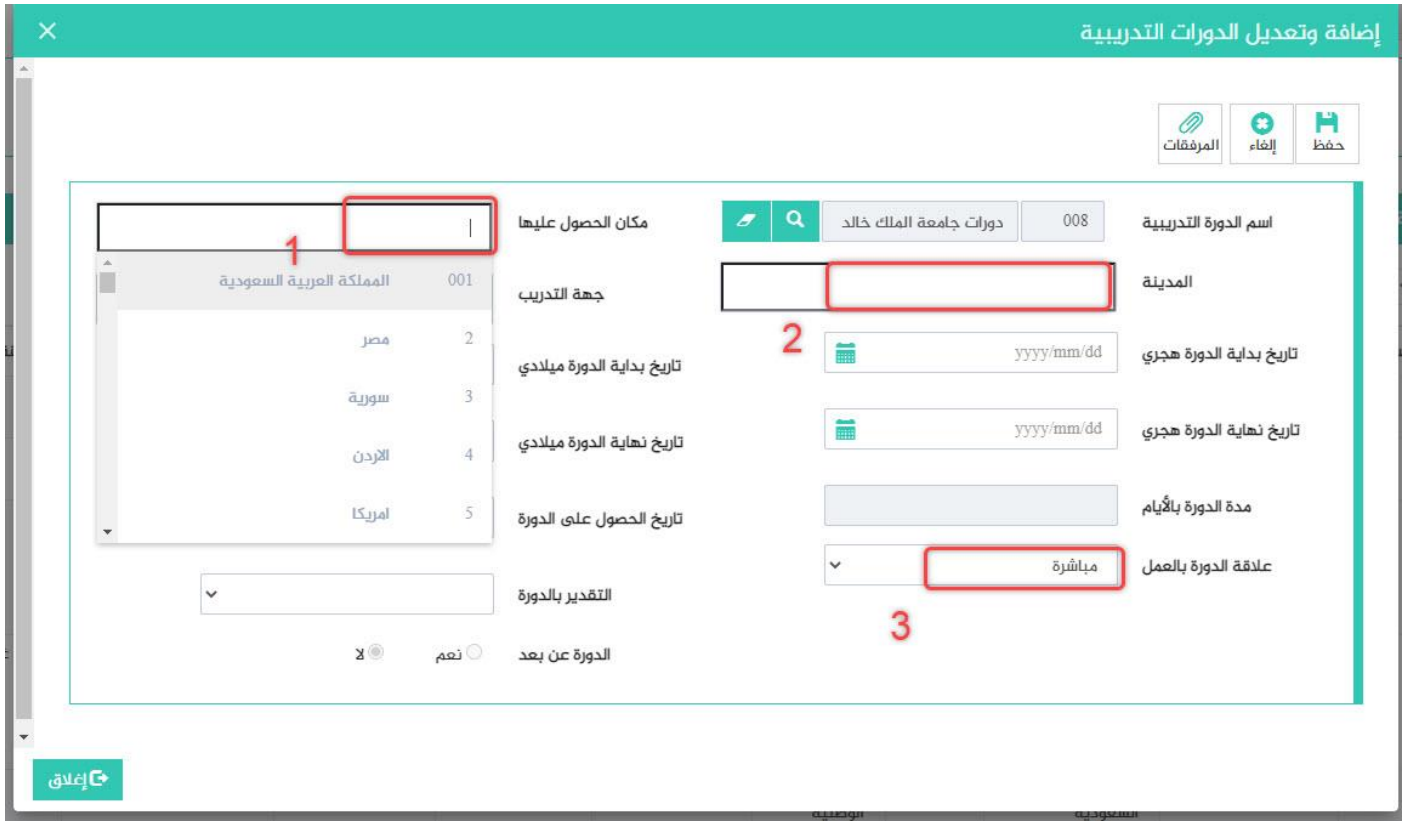

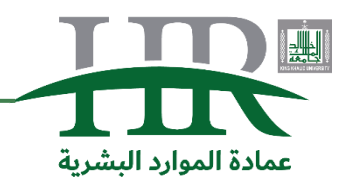

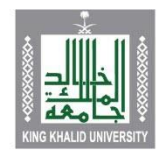

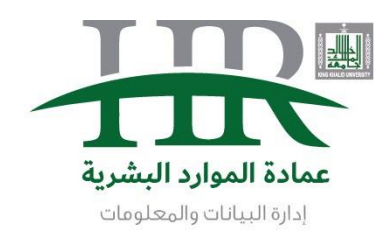

.9 ثم بعد ذلك تعتمد على نوع الدورة هل هي حضور أو اجتياز او تقدير.

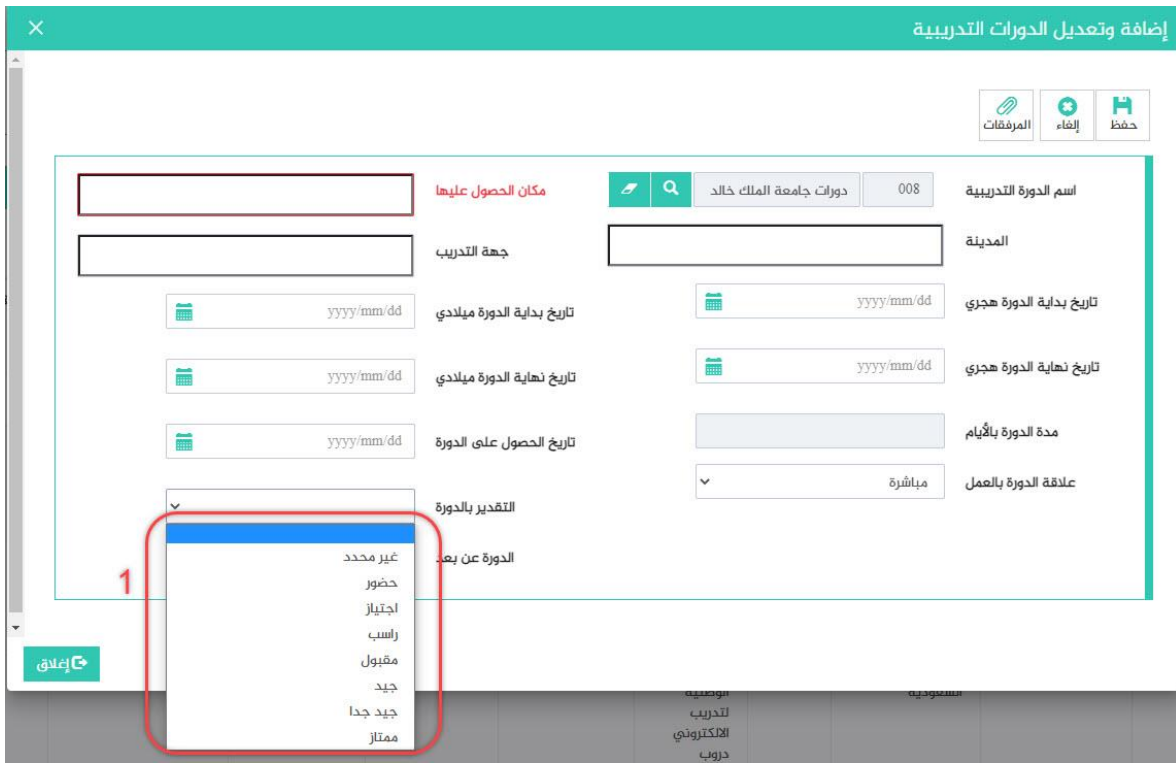

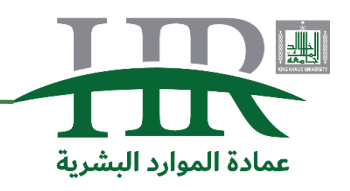

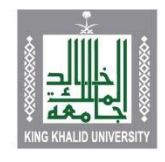

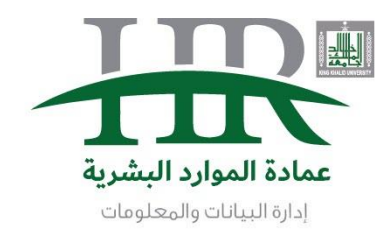

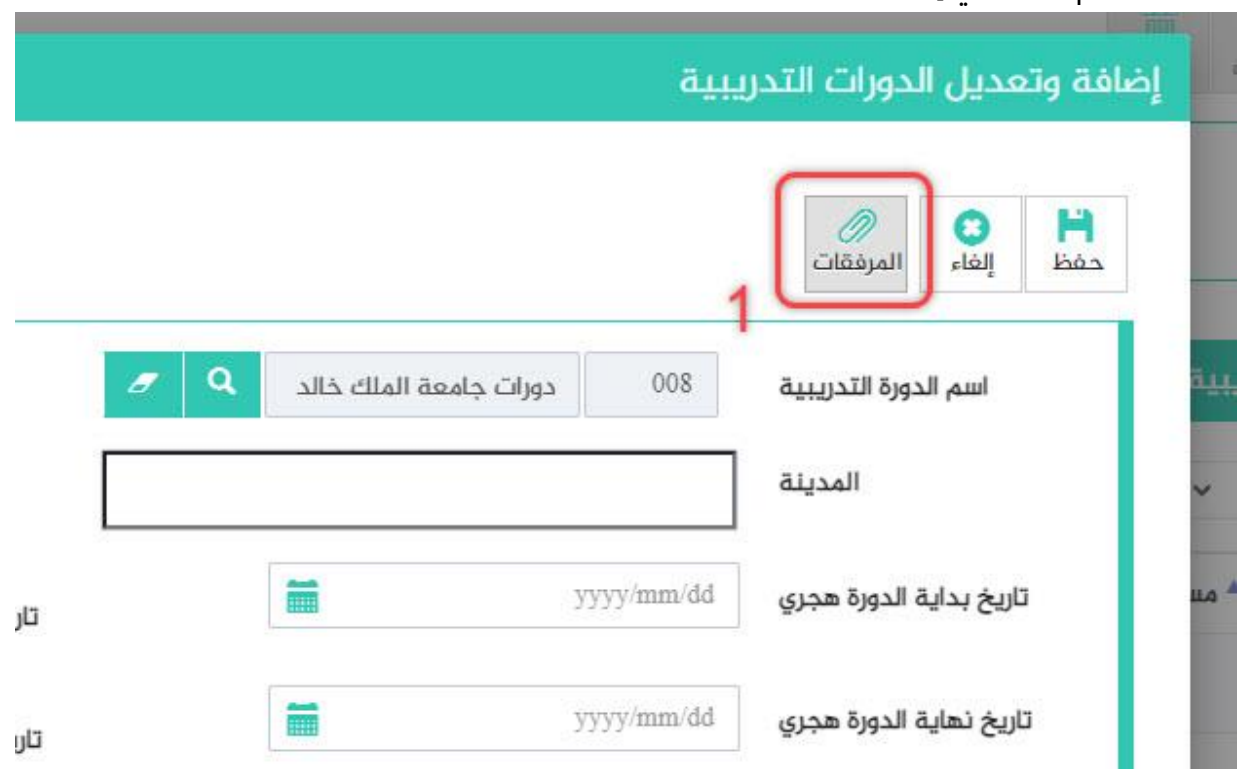

# 10.واهم عنصر في إضافة الدورات هو حفظها بصيغة pdf واضافتها للمرفقات

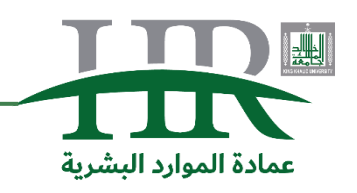

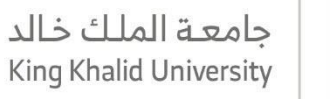

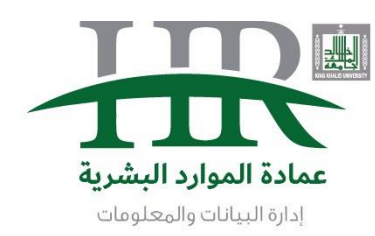

.11 ثم اختيار الملف في رقم 1 ومن ثم حفظه من رقم 2

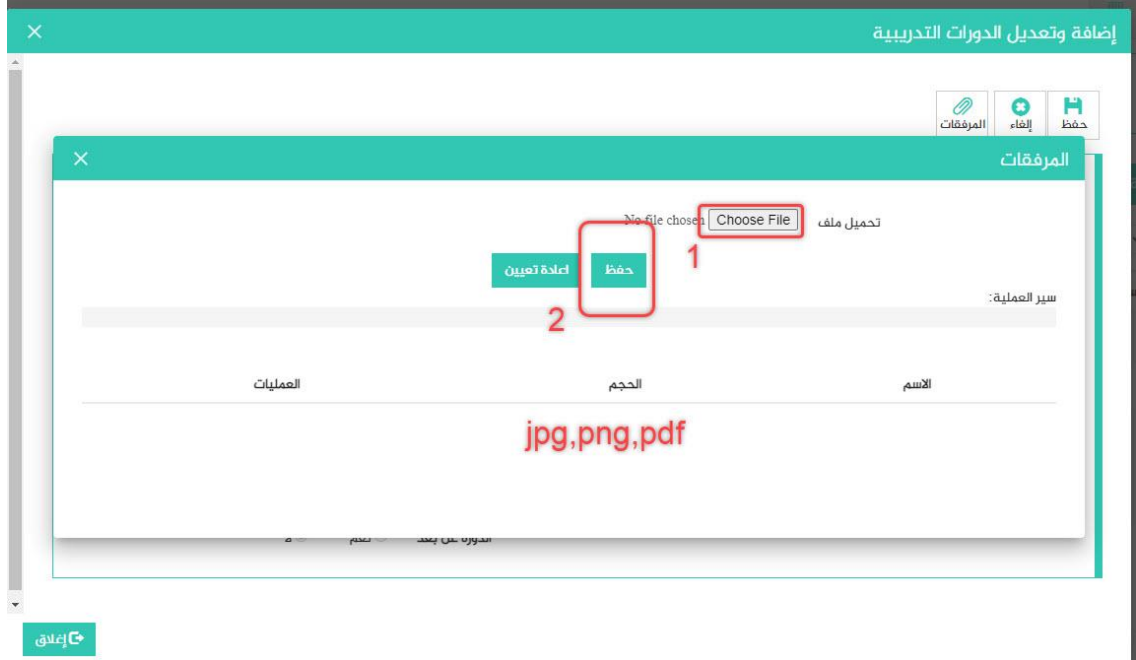

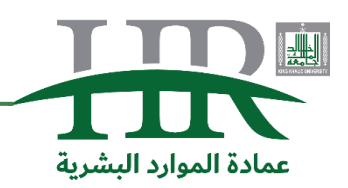

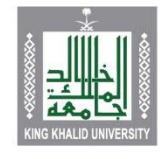

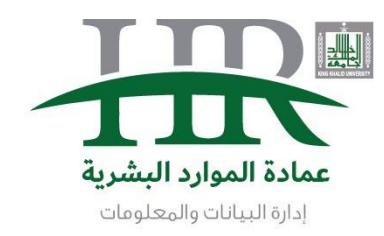

12. واخيراً الضغط على حفظ لإكمال عملية ادراج الدورة التدريبية

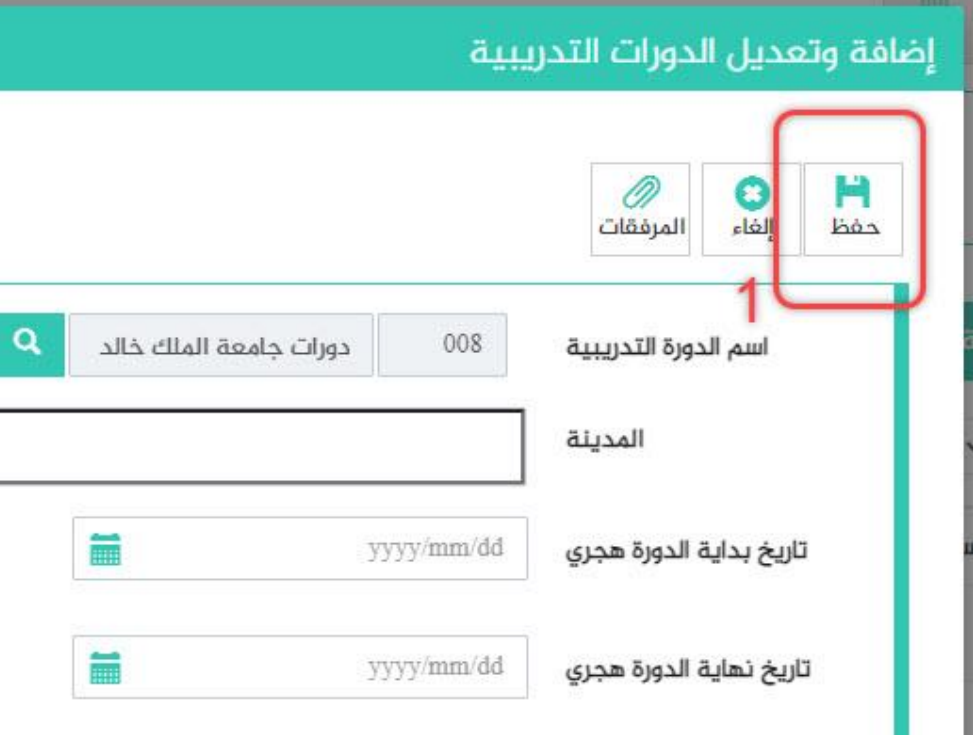

**للمالحظات واالستفسارات ال تتردد باالتصال أو االرسال على إدارة البيانات والمعلومات** الهاتف: 0172419585 واتساب: 00966172419585 [hr@kku.edu.sa](mailto:hr@kku.edu.sa) :االيميل

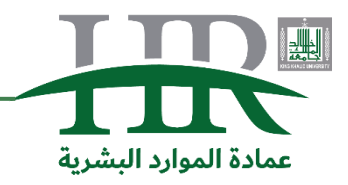